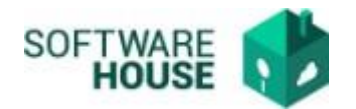

## **MANUAL DE USUARIO NOVEDAD DE CESIÓN**

Para el registro del contrato se realizan los siguientes pasos:

*1.* Se ingresa a la plataforma WebSafi – ERP, se selecciona el menú *"RVC"*

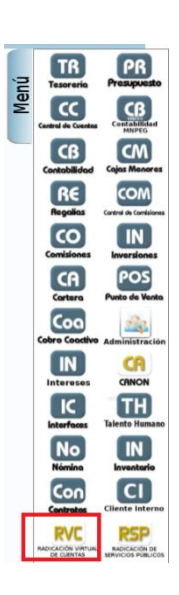

2. Aparece una ventana emergente en la cual se encuentra  $\rightarrow$  Menú  $\rightarrow$ Radicación del Contratista → **Novedad de Cesión**.

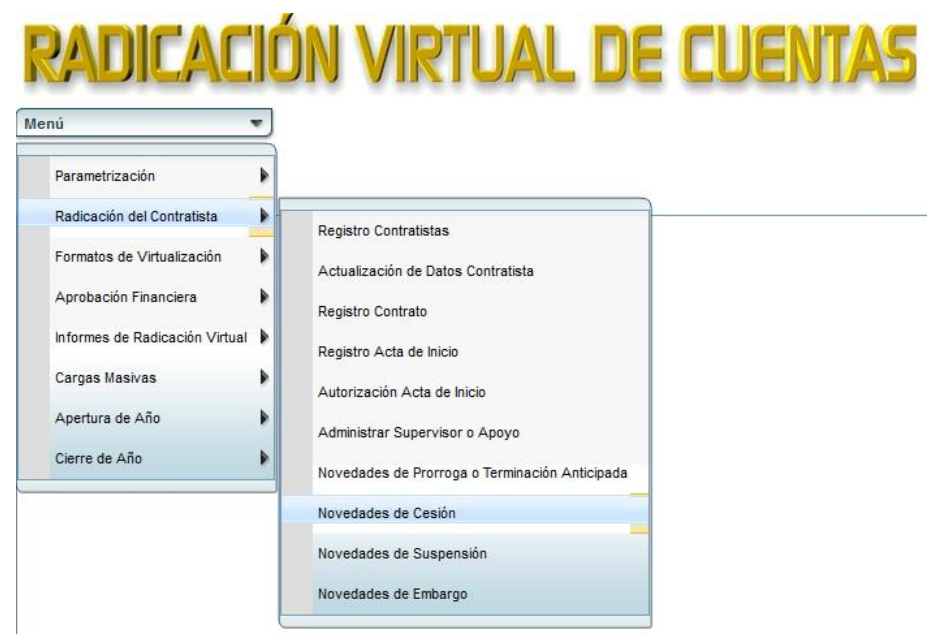

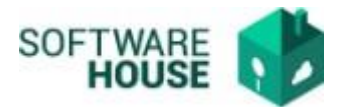

- 3. Al dar clic en **"Novedades de Cesión**" se encuentra un campo **"Filtro",** el cual se utiliza para buscar al contratista a quien se le adiciona la novedad de prórroga, adición o terminación.
- Fecha Inicial Contrato: Digite la fecha inicial del contrato.
- Fecha Final Contrato: Digite la fecha final del contrato.
- Contratista: Digite el nombre del contratista o su documento.
- Contrato No.: Seleccione un contrato número.
- Supervisor: Seleccione el supervisor.
- Apoyo al Supervisor: Seleccione el apoyo al supervisor

## **Nota: Este filtro por defecto normalmente se deja como le sale.**

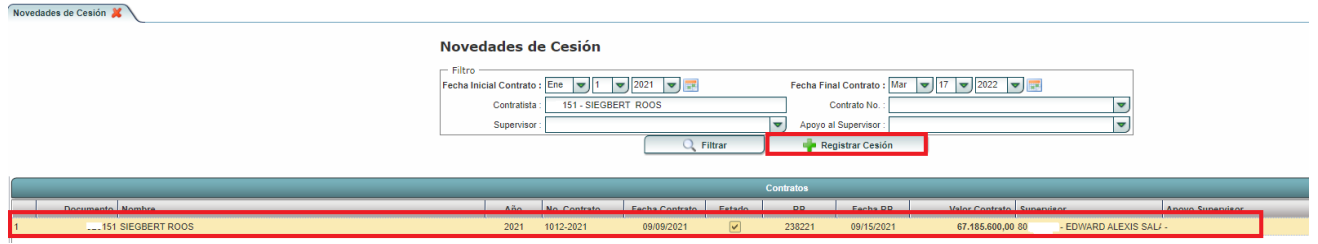

4. Botón **"Registrar Cesión":** Se registran las novedades de cesión.

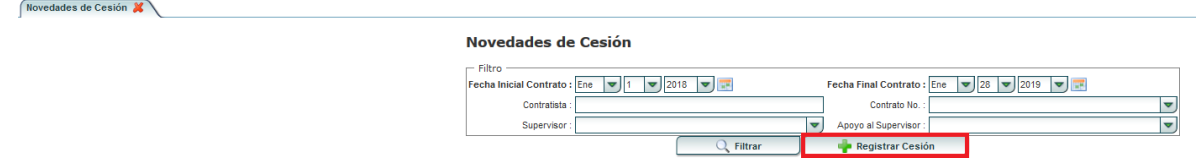

Al seleccionar este botón se encuentran los siguientes campos:

- Botón "**Nuevo":**
- **Cesante:** Se trae por defecto el Cesante (Persona que cede sucontrato).
- **Cesionario:** Se digita a la persona que recibe el contrato.
- **Fecha Terminación Nov.**: Se debe registrar la fecha hasta la cuál el contratista original del contrato va cobrar su ultimo pago.
- **Fecha Inicio Cesión:** Es la fecha en la que el contratista nuevo inicia a cobrar.
- **Adjunto:** Se adjunta el documento de la novedad de cesión.
- **No. Doc. Soporte:** Se digita el número documento novedad cesión.

 $Pá$  g i n a  $3 \mid 4$ 

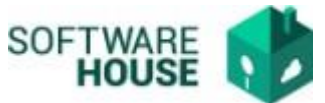

- **Fecha Doc.:** Se digita la fecha del documento de novedad de cesión
- **Observaciones:** Se digita las observaciones de la novedad de cesión.
- **RP PGN No.:** Se digita el número registro presupuestal (RP) y el sistema por defecto lista los rps asociados al nuevo contratista.
- **RP SGR No.:** Se digita el número registro presupuestal (RP) y el sistema por defecto lista los rps asociados al nuevo contratista.
- **Fecha RP:** El sistema automáticamente coloca la fecha del rp una vez se selecciona el rp.

**Nota: Al registrar la novedad verificar muy bien el rp con el que va aplicar la cesión para el nuevo contratista.**

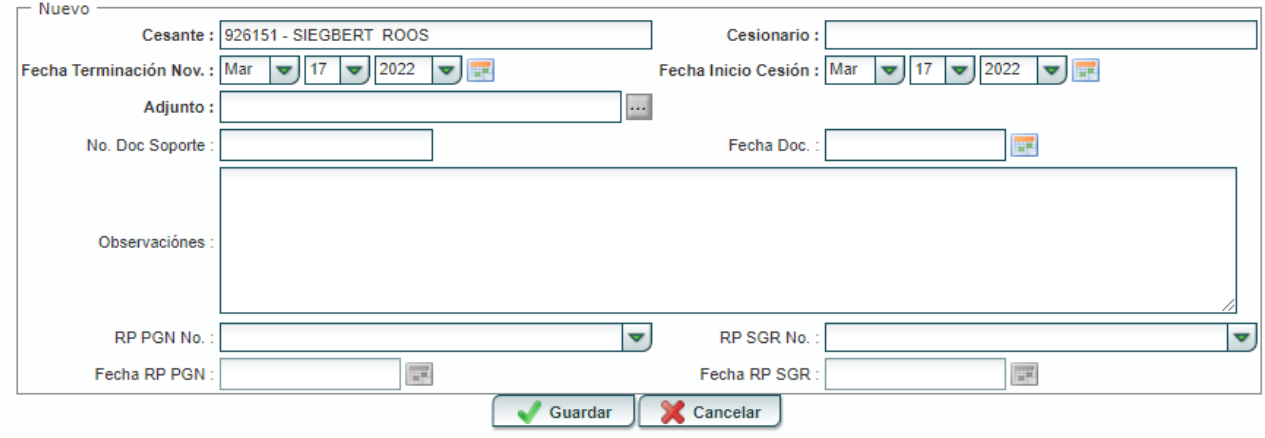

## **Formulario Edición**

Al finalizar la edición del formulario dar clic en el botón "*Guardar*" si quiere registrar la información, o dar clic en el botón "*Cancelar*" si no está conforme con la información suministrada.

**Nota: Una vez se guarde la novedad de cesión si el contratista original ya registro su ultimo pago el sistema automáticamente le inactivará el contrato y se lo activara al cesionario, de lo contrario si el contratista original no ha registrado su ultimo pago el sistema no le inactivará hasta que no registre y le aprueben su ultimo pago, una vez le aprueben el ultimo pago al contratista original el sistema le activará el contrato al cesionario.**